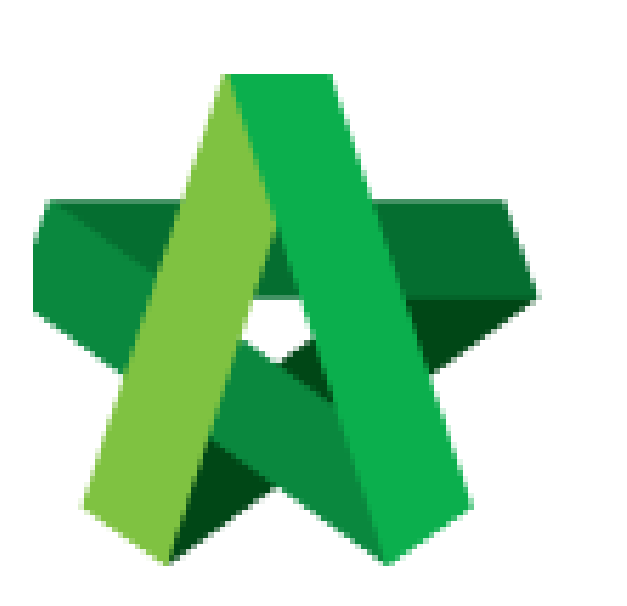

# Insert Remarks For

For Admin / Normal User

Powered by:

# WPCK

## **GLOBAL PCK SOLUTIONS SDN BHD** (973124-T)

3-2 Jalan SU 1E, Persiaran Sering Ukay 1 Sering Ukay, 68000 Ampang, Selangor, Malaysia Tel :+603-41623698 Fax :+603-41622698 Email: info@pck.com.my Website: www.BuildSpace.my

Tenderers **(BuildSpace Version 2.3) Last updated: 13/10/2020**

# Insert Remarks For Submitted Tenderers

1. Login **BuildSpace eProject** system. Click **"Project"** and then click **"Project Title"** or click **"Open Project"**

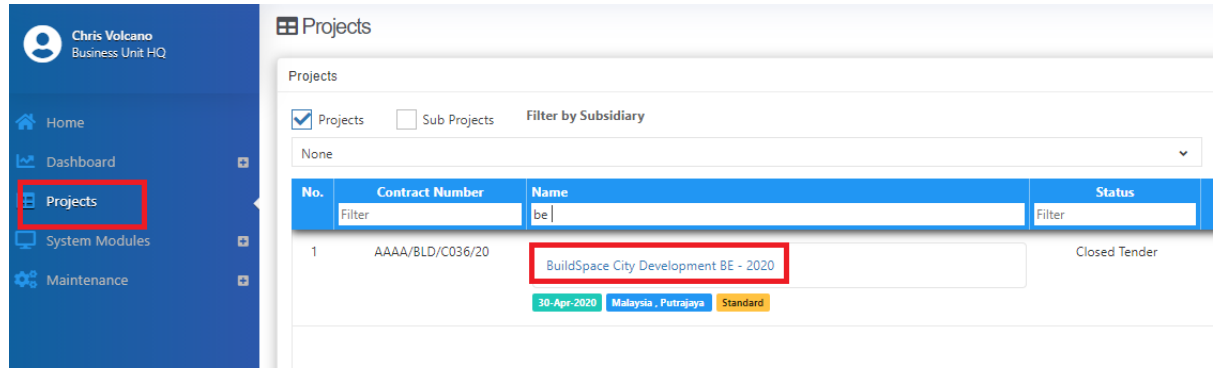

#### 2. Click **Tendering > Open Tender**.

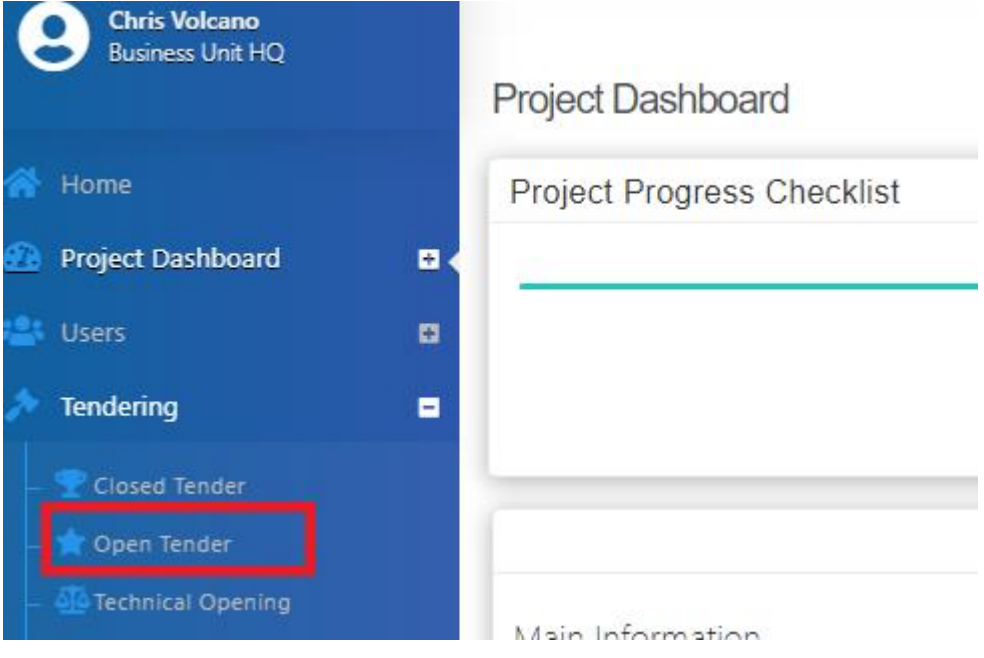

3. Click at the latest tender submission.

### *(Note: Make sure the latest tender submission is opened by tender opening community)*

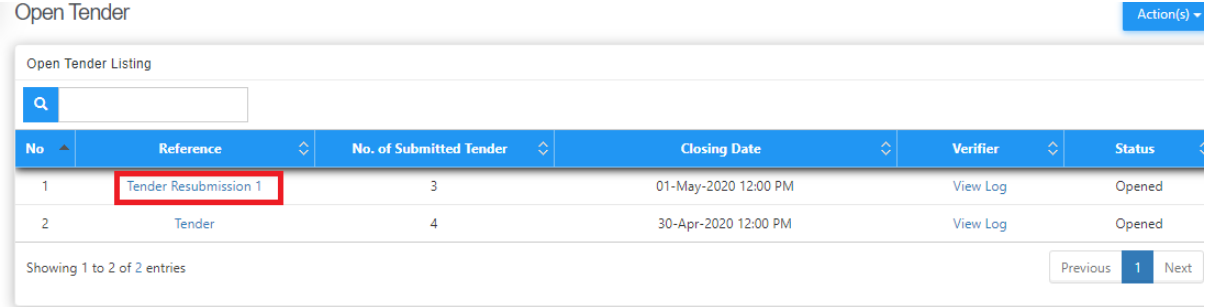

4. Tick at "**Earnest Money**" **check box** if the tenderer submitted their earnest money. Click at "**Remarks**" **cell** to **edit/insert** remark.

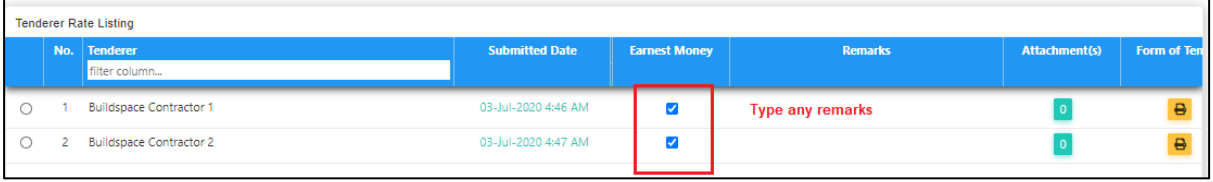

5. When click at "**Remarks**" **cell**, you can see the following screen and click "**Save**" once finish editing.

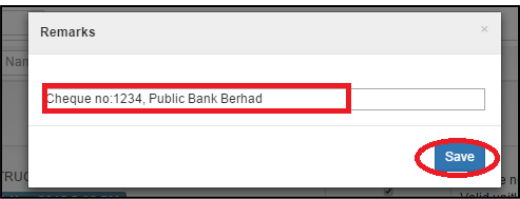